# How to print your Loop HW from NB

1. Make sure your file header is present at the top of NB

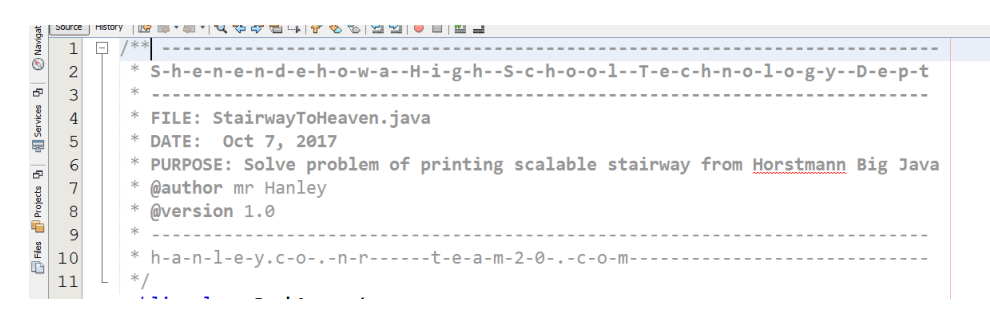

- 2. Get rid of extra "bling bling" that takes up a lot of space(we're trying to reduce the number of pages printed and save the polar bears, ya know??)
- 3. Edit the Header TO MAKE SURE IT HAS **LOOP INVESTMENT HW** AND **YOUR PERIOD** AND **SAUCE CODE**

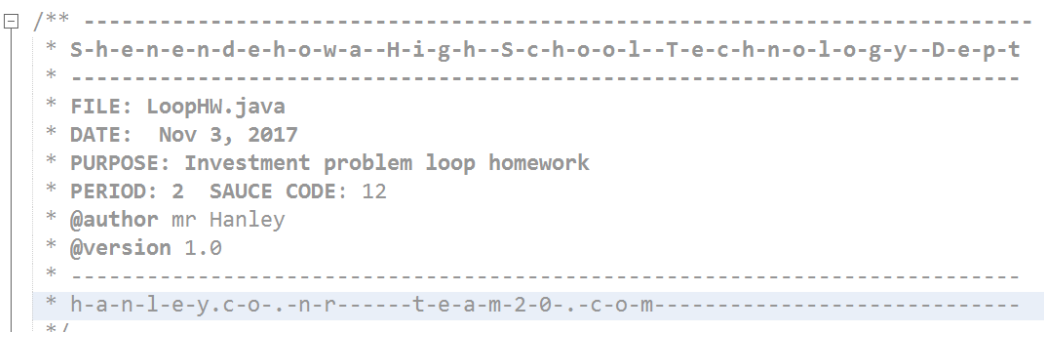

4. Choose **File Print** and then Click on the **Page Setup Button**

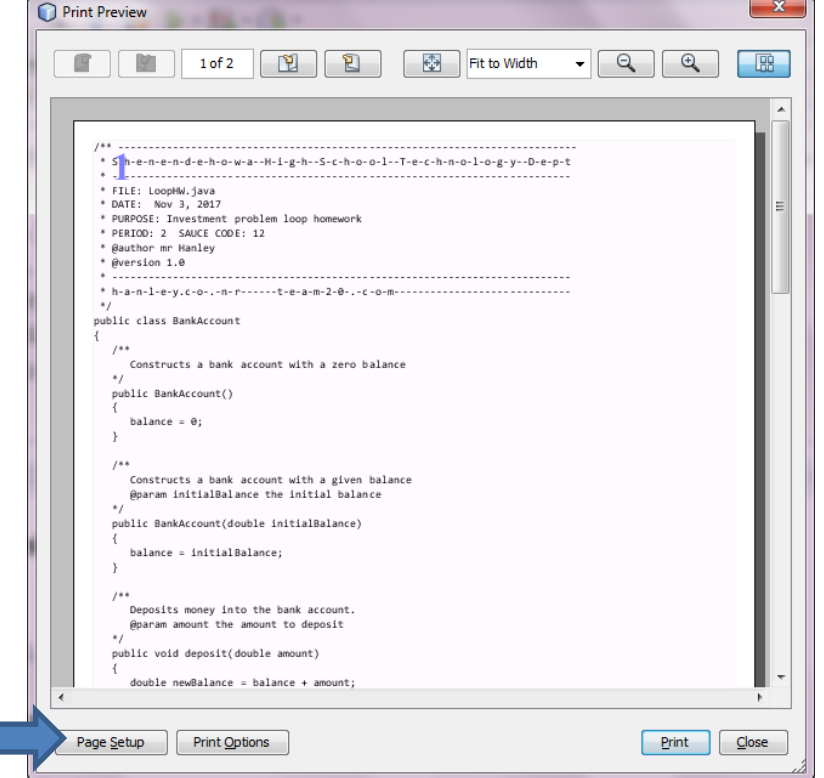

5. Set all Margins to .25

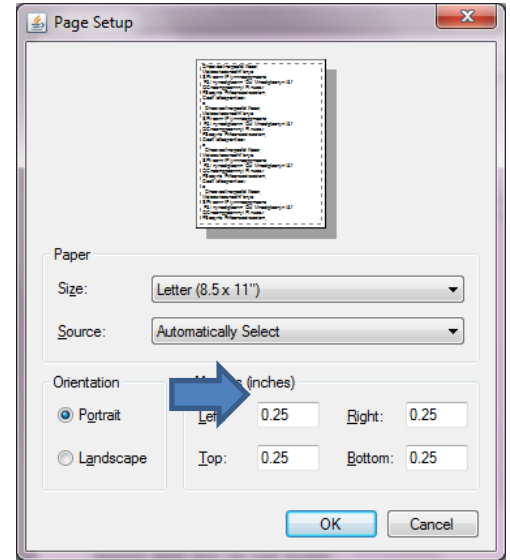

6. Choose OK

# 7. Choose **Print Options**

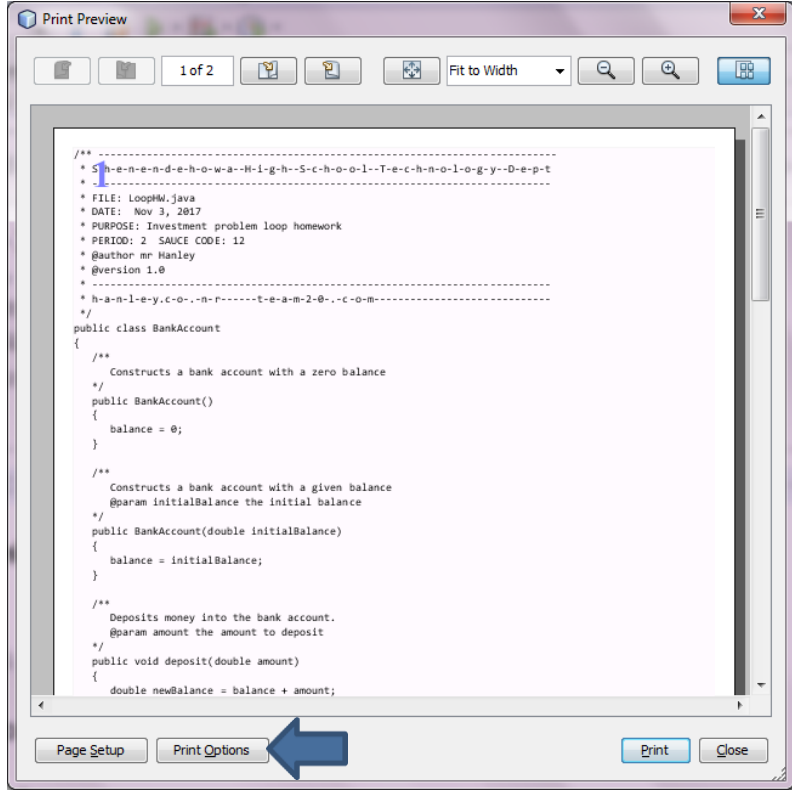

8. Uncheck **page border, header and footer**

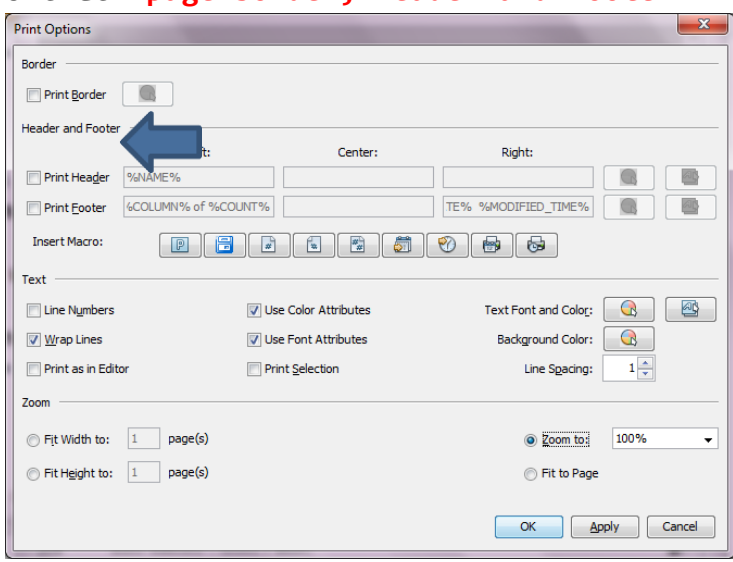

## 9. Check **Wrap Lines**

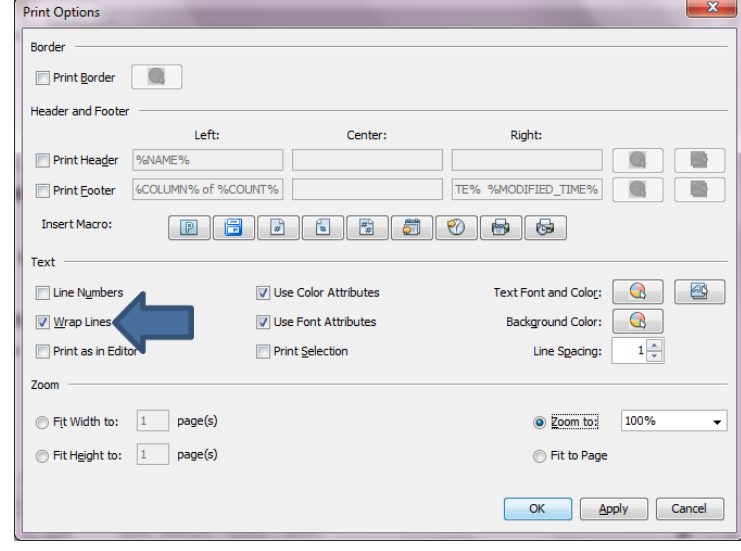

## 10. Now for the Font, click on the font selector

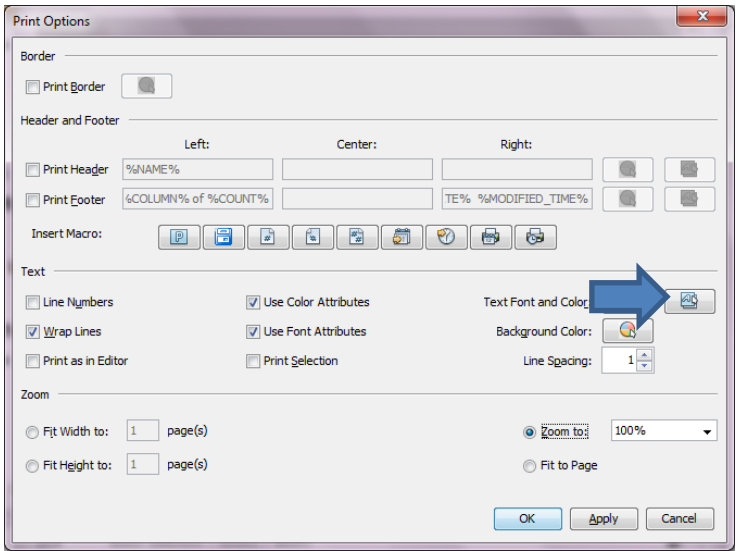

11. Choose **Consolas 10**

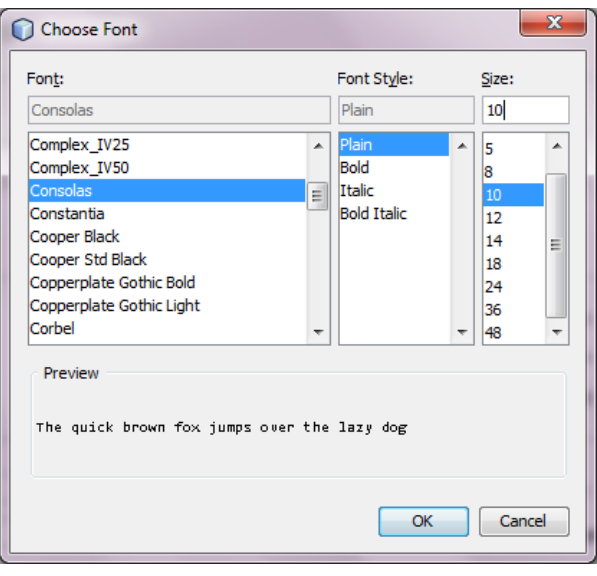

12. Choose OK and Look at the Preview

If it looks like it is fitting well into minimal pages, you can proceed

If not, we can do some tweaking to get it to fit

In the example below, I am going to kill extra trees which is bad for our \$ and our environment!!!!!! Yucky!

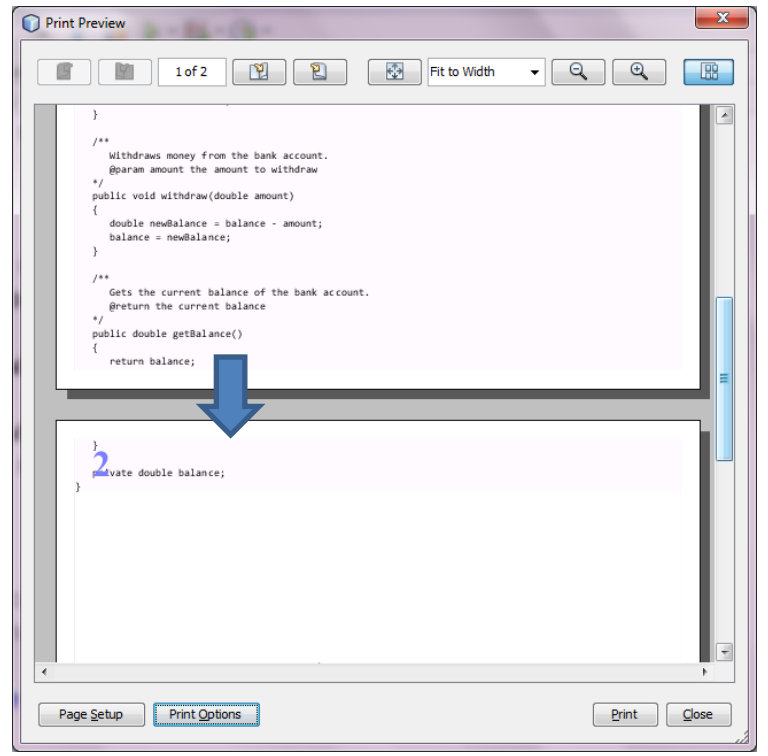

13. We can delete some lines but I will show you another trick!! From the Print Options dialog, change the **Line Spacing** to .9 and see what happens with the preview

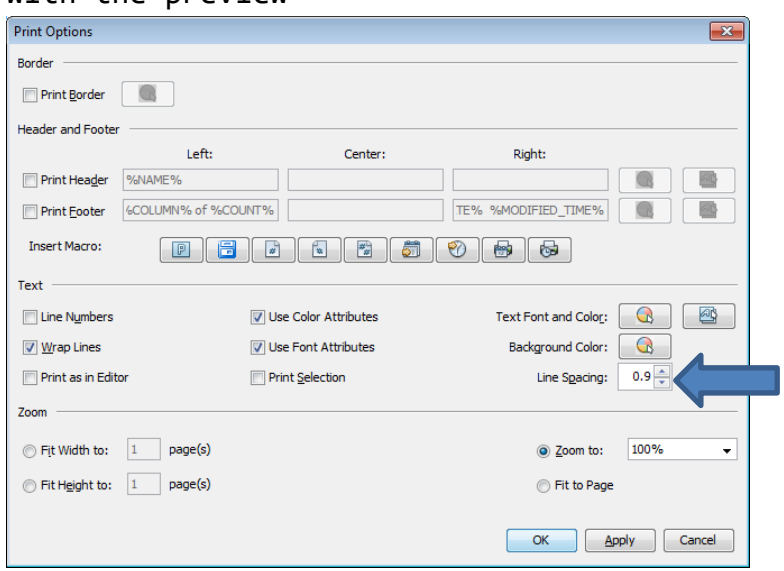

Wallah, mine fits on one page, if not, keep decreasing line spacing as LONG AS CODE is readable!!!!!

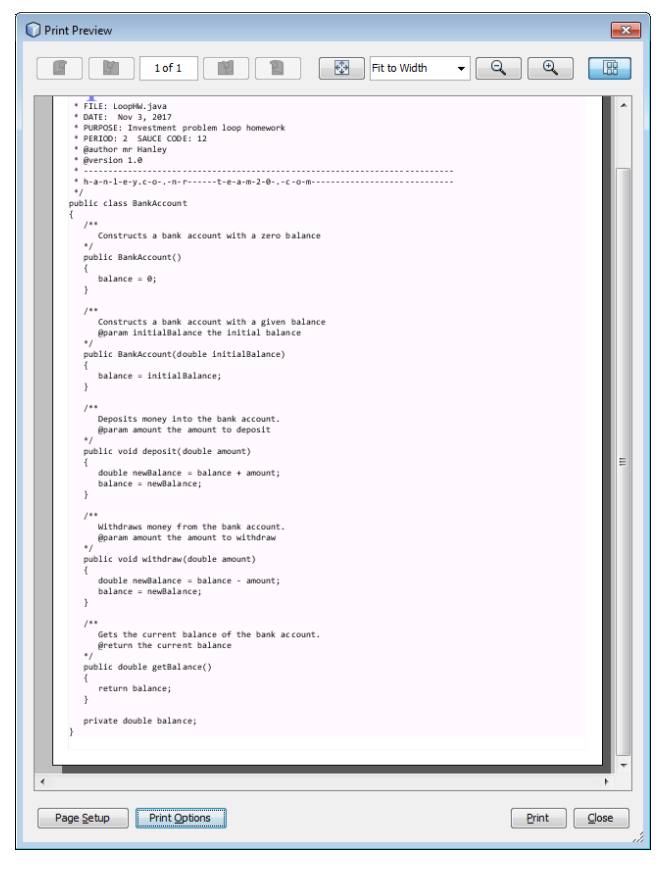

14. Choose the Print Button

If you are in room 129, simply print one sided as that printer won't print back to back

If you are in room 134, Print Duplex as Follows;

#### 15. Clink on the **Properties** Button

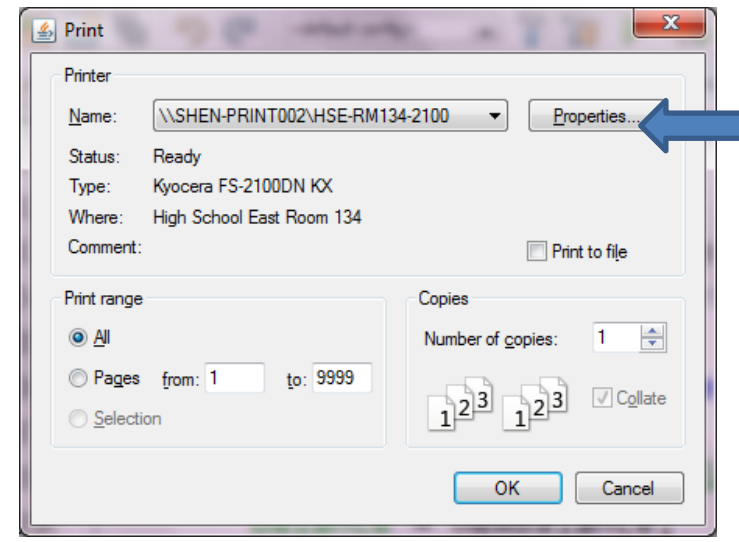

#### 16. Choose Duplex, **Flip on long edge**

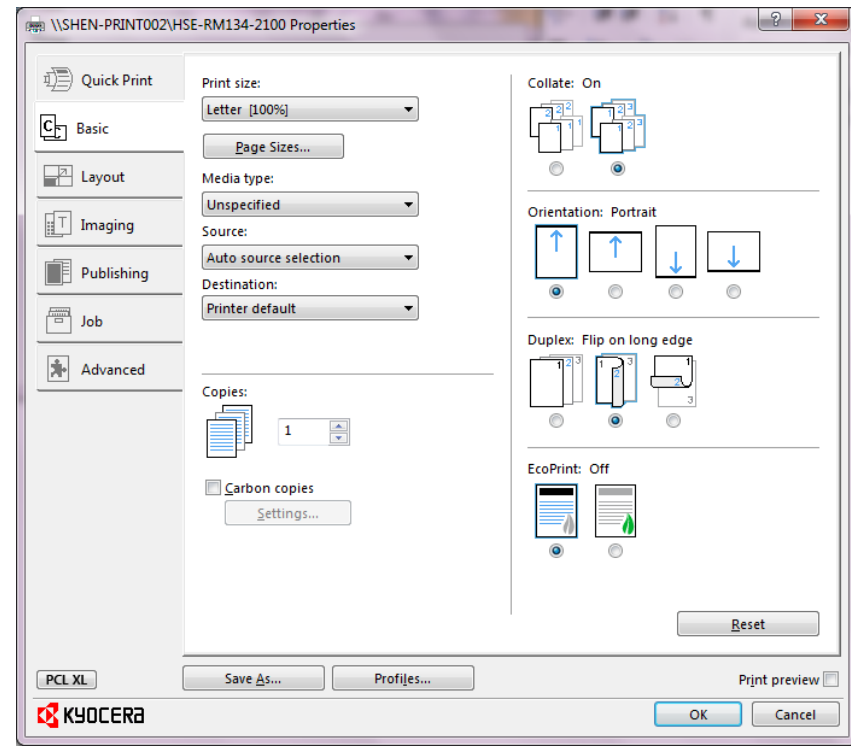

17. This will come out 2 sided, put in paper holder in appropriate slot according to sauce code